## **Deleting a leave entry on a time entry screen**

To deletea leave entry for a specific employee you can navigate to my data and then click on the clockings button.

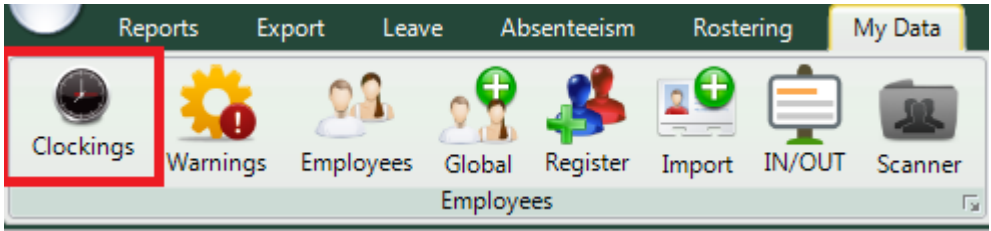

When the time entry screen opens you can click on the specific employee that you want to add leave to.

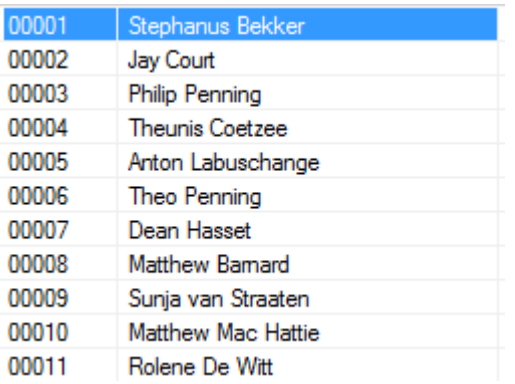

The employee's data will now appear in the centre of the screen. The data is specified by the date period chosen. You can change the period using the "from" and "to" date selectors.

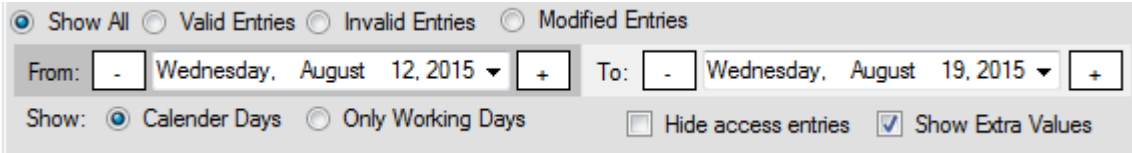

After changing the dates you will have to press the refresh button for the clocking system to show you the correct data.

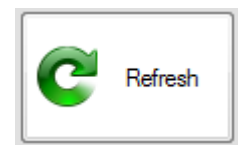

You should now be able to see the person's clockings for the chosen period.

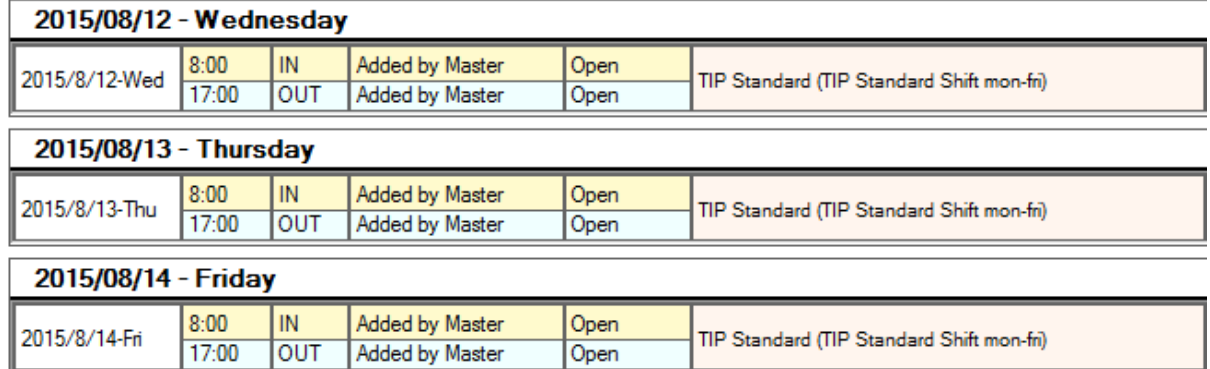

When you want to edit an employee's leave you will have to right click on the purple leave entry

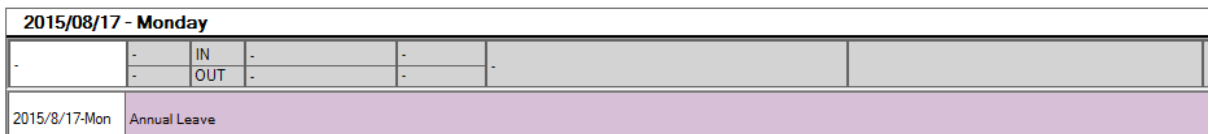

When you right click on it you will get a new menu which gives you the options to edit or delete the entry. Click on the edit entry option

**Edit Leave** Delete Leave ×

You can click on the delete leave option. It will then remove the leave.

**Please take note that leave is added as a transaction. If the transaction consists of four leave days, deleting one day will delete the whole transaction.**